<span id="page-0-0"></span>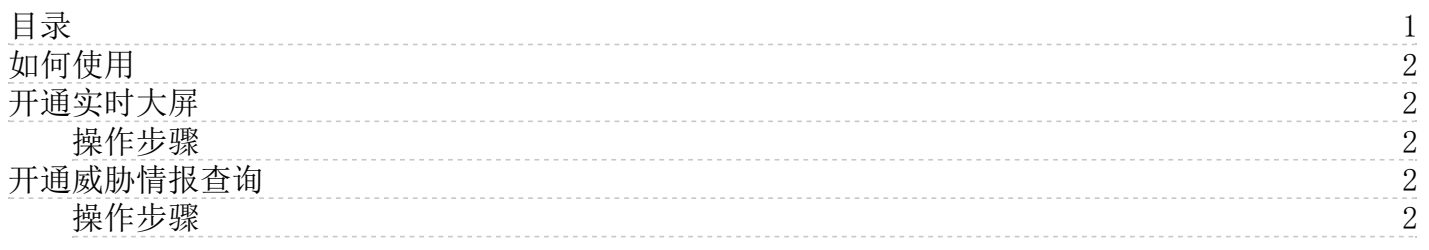

# <span id="page-1-0"></span>如何使用

云安全管理中心专业版基础功能默认免费开通,您只需要注册金山云账号即可登录控制台使用云安全管理中心。

#### 第一步: 注册账号

您需要拥有云账号并登录后才可使用云安全管理中心,金山云账号注册请参考 [账号注册与认证](https://docs.ksyun.com/documents/2677)。

#### 第二步: 登录控制台使用

进[入云安全管理中心控制台](https://security.console.ksyun.com/ksm#/index/overview),即可使用云安全管理中心相关功能,首页为安全总览。

更多操作请参考 [用户指南](https://docs.ksyun.com/documents/6706)。

### <span id="page-1-1"></span>开通实时大屏

实时大屏为云安全管理中心的增值服务,通过大屏可视化实现云上安全的有效统一管理,本文档介绍了实时大屏的开通方式。

云安全管理中心一期提供安全态势总览、主机安全态势、业务安全态势三块大屏。

### <span id="page-1-2"></span>操作步骤

- 1. 登[录云安全管理中心控制台](https://security.console.ksyun.com/ksm/#/index/overview)。
- 2. 点击菜单栏的实时大屏,进入大屏页。
- 3. 点击右侧立即升级按钮,进入购买页。
- 4. 点击立即购买,并完成订单支付,购买完成。

## <span id="page-1-3"></span>开通威胁情报查询

威胁情报查询为云安全管理中心的增值服务,是威胁情报的对外能力输出,提供IP/域名的威胁情报查询。您可通过以下方式 开通威胁情报查询,通过使用威胁情报帮助企业规避数据泄密、系统破坏等关键风险,提升威胁检测与防御能力。

### <span id="page-1-4"></span>操作步骤

- 1. 登[录威胁情报查询控制台。](https://security.console.ksyun.com/ksm/#/index/queryInfo)
- 2. 点击右侧立即升级按钮,进入购买页。
- 3. 按需选择版本规格后,点击立即购买。
- 4. 进入费用中心,确认订单信息后提交订单,并完成支付。